## **How to Submit a Semester Request**

## **IMPORTANT: You must complete a semester request for every semester in order to receive your accommodations for those semesters.**

1. Click on *Accommodation* on the left-hand side menu

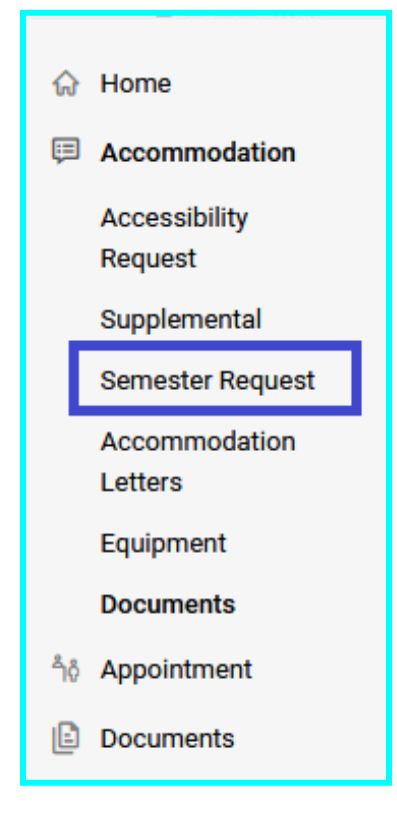

## 2. Select *Semester Request*

3.On this screen, you can view past semester requests and submit new semester requests by clicking *Add New*.

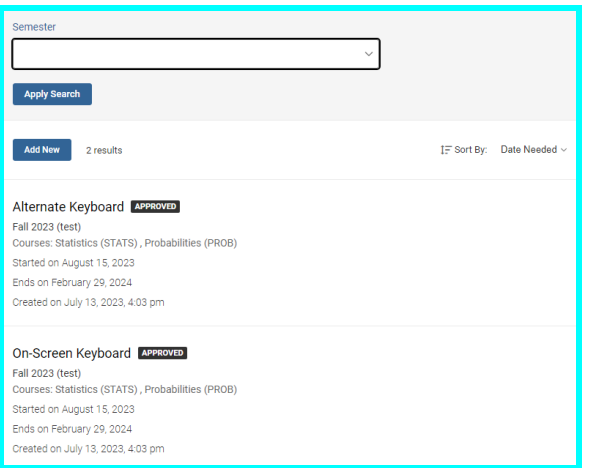

4.You will see the accommodations you are approved for and by clicking on *Semester* you will see semesters you are enrolled in which includes previous semesters.

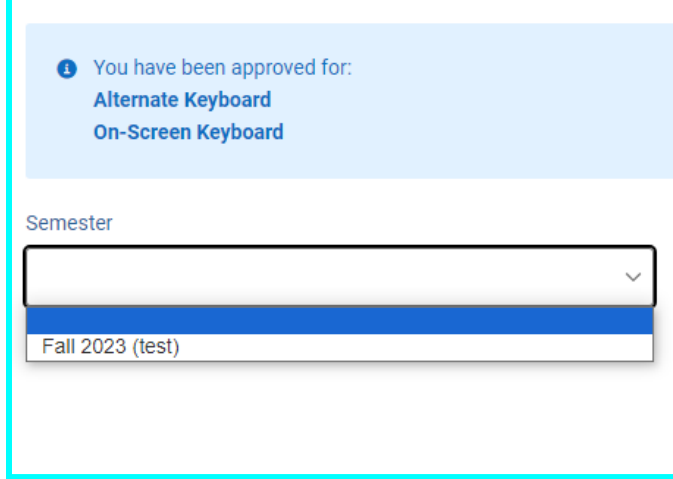

5. Select the semester you want to request accommodations for

6.Once you have selected a semester, you should see the following on your screen

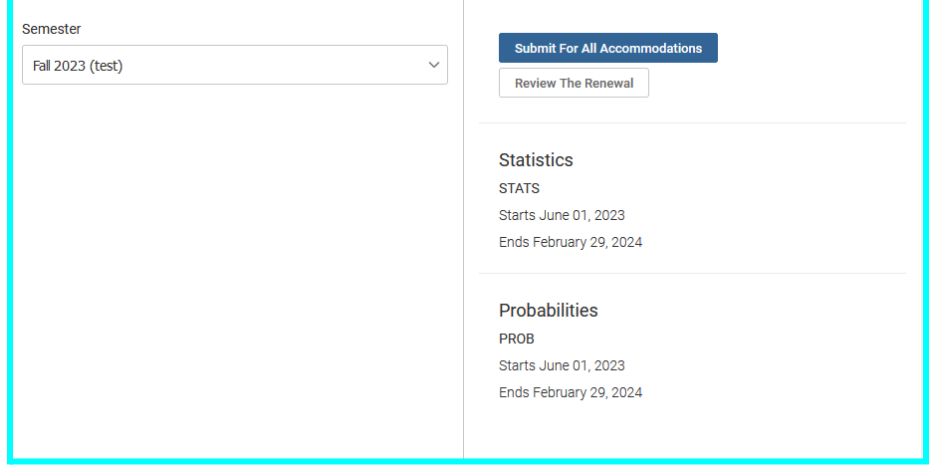

Select *Submit For All Accommodations* to request that all your accommodations are to be applied to every course you are enrolled in for that semester.

7. If you select *Review The Renewal*, you will be brought to the following screen:

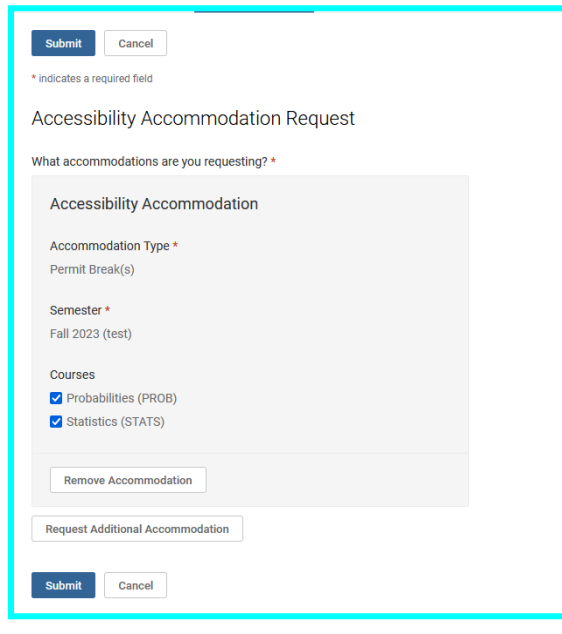

Here you can select which of your accommodations you would like and which courses those accommodation would be applied to.

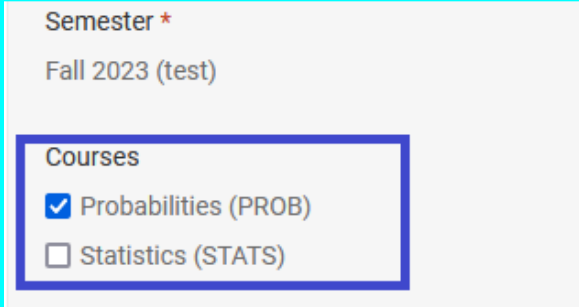

**If you do not want** a certain accommodation, select the *Remove Accommodation* button to remove that accommodation from your semester request.

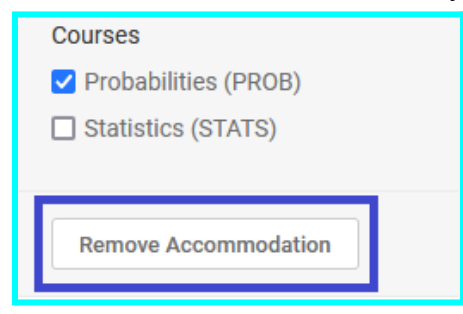

Once you are done, select *Submit* to send us your semester request with the changes you made.